Pitney Bowes Deutschland GmbH Poststrasse 4-6 64293 Darmstadt

T: 06151 5202 108 - Erreichbar : 8:00 - 17:00 Montag - Freitag email- contact.de@pb.com http://www.pitneybowes.com/de

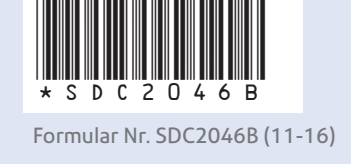

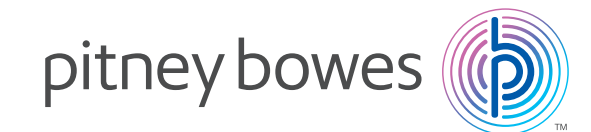

## Drucken von Kostenstellenberichten

**HINWEIS:** Ein angeschlossener Drucker ist zum Drucken von Kostenstellenberichten erforderlich.

Auf de**m Bildschirm Grundeinstellung:** Wählen Sie **Kostenstellen verwalten** Wählen Sie **"Berichte".** Wählen **Sie Berichte anzeigen u. drucken aus.** Wählen Sie einen Bericht, drücken **Weiter**

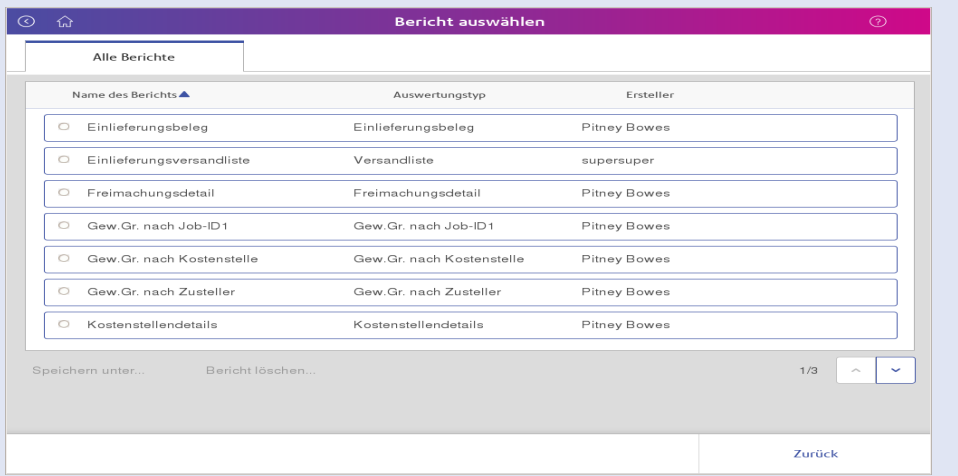

DE T:06151 5202 410 Erreichbar: Montag – Donnerstag 08:00 – 17:00 Uhr Freitag 08:00 – 16:00 Uhr

und folgen dann den nummerierten Schritten unten.

Sie können die **Berichtseinstellungen** anpassen, indem Sie den Bericht wählen und die entsprechenden Änderungen vornehmen.

orzpedienungsamertung für den r **Dieser Leitfaden dient als Kurzbedienungsanleitung für den Benutzer.** 

Wenn Sie den **Bericht exportieren** wollen, wählen Sie Bericht exportieren, um den Bericht auf einen USB Stick zu exportieren

<u>r liefert eine schnelle und bebilderte Ubersic</u> ber die grundlegenden.<br><sub>D</sub>er die grundlegenden **Er liefert eine schnelle und bebilderte Übersicht über die grundlegenden Funktionen des Connect+/SendPro P Systems.**

## Zugang zu Mein Konto

**http://www.pitneybowes.com/de**

Modell

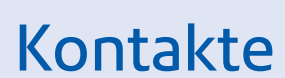

E-Mail: ce-productsupport@pb.com

Web: www.pitneybowes.com/de

Feeder Serien Nummer ...

Installationsdatum.

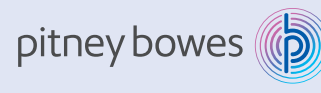

## **Lesen Sie weiter unten weiter**

Kurzanleitung - Connect+®/SendPro™ P series (Modelle 500W - 3000 / P1000 - P3000)

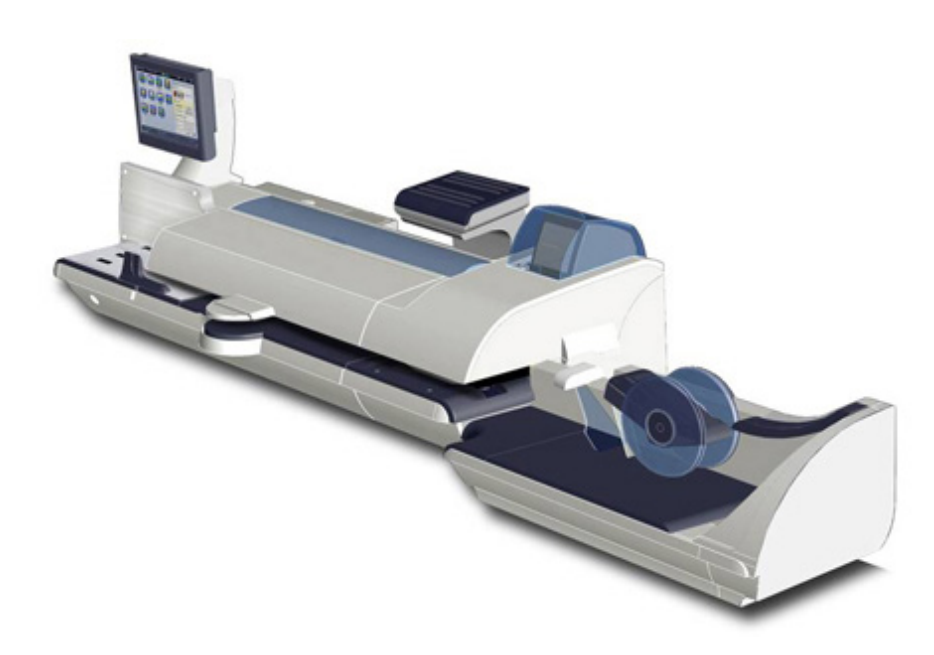

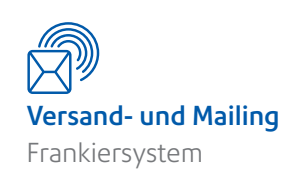

## Kurzanleitung

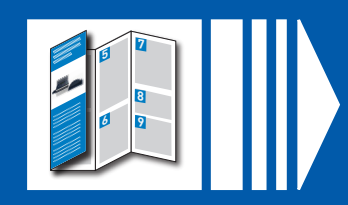

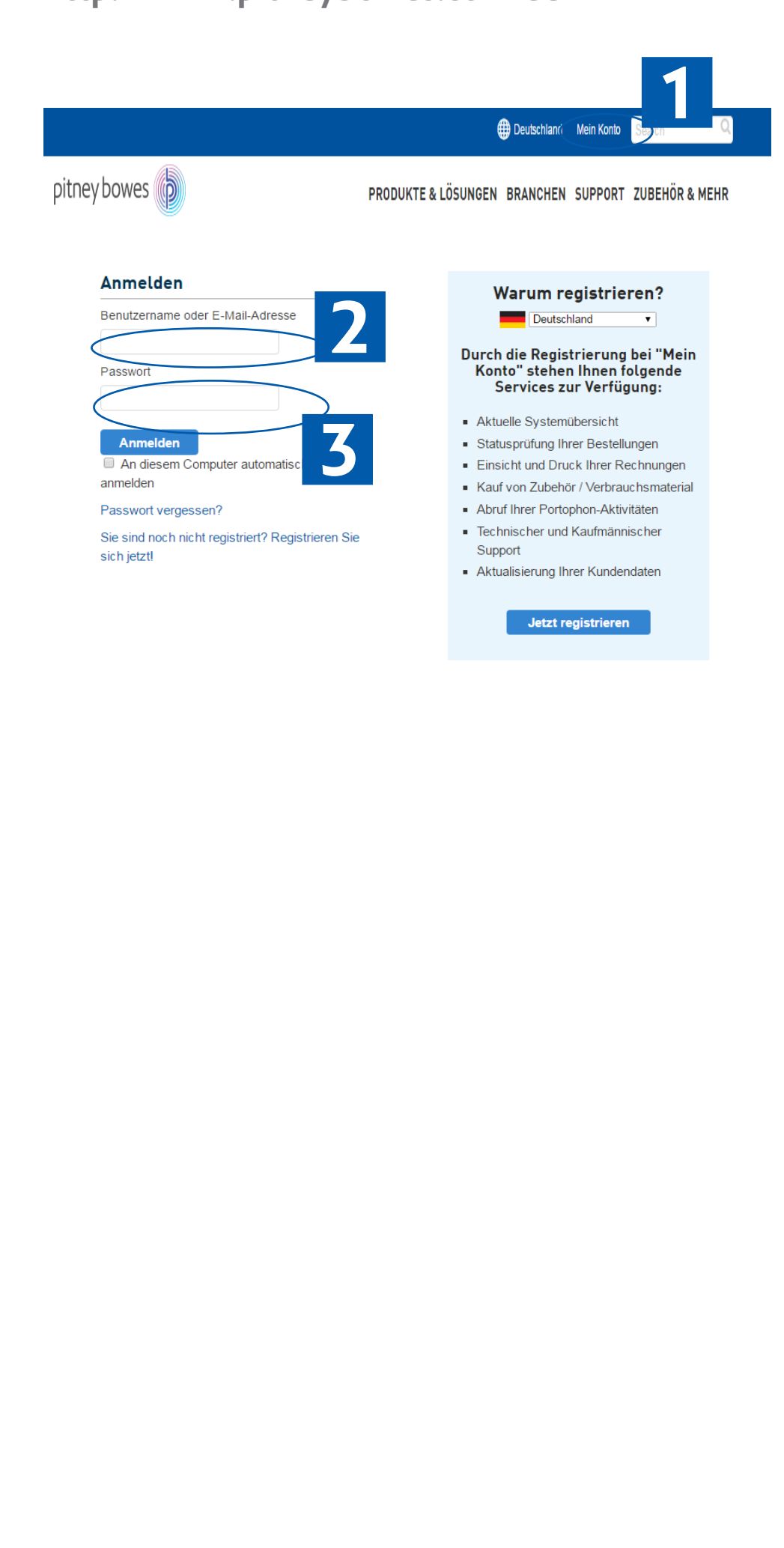

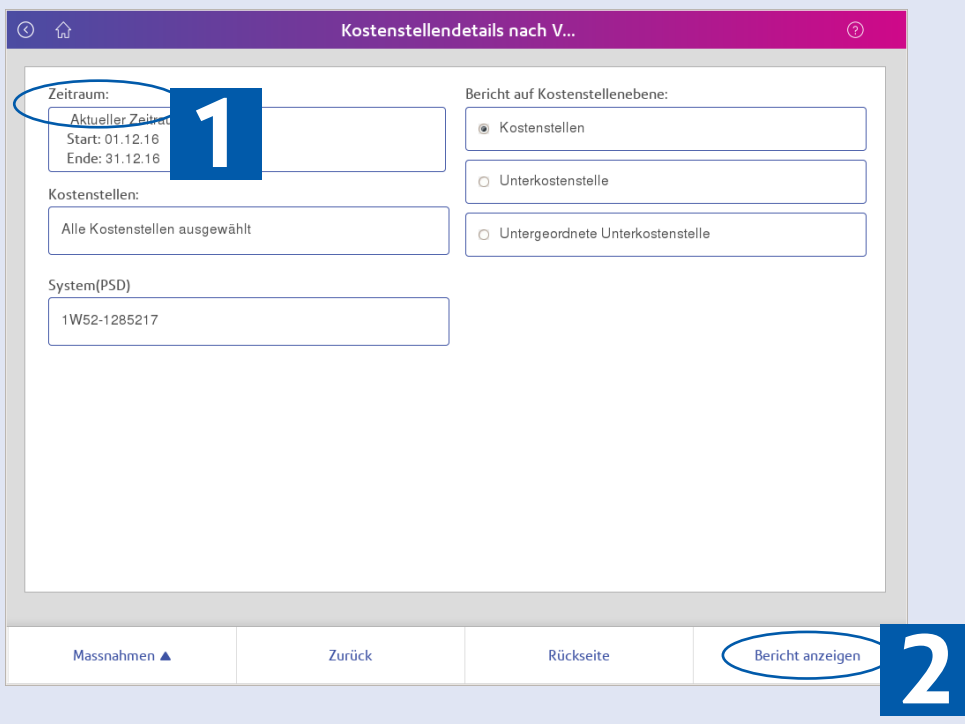

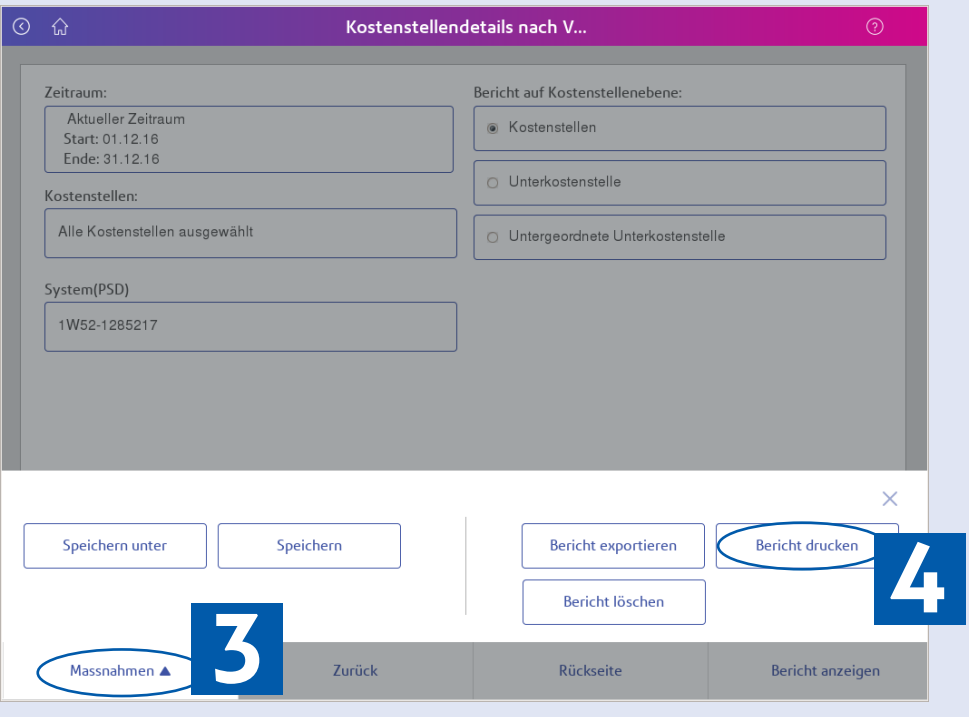

Option 2

Auf dem **Bildschirm Grundeinstellung:**

Wählen Sie **Frankieren starten**

und folgen dann den nummerierten Schritten unten.

Frankieren starte

# Aufrufen eines Jobs

## Option 1

Auf dem **Bildschirm Grundeinstellung:** Wählen **Sie in den Grundeinstellungen Jobs aus** und folgen dann den nummerierten Schritten unten.

# Erstellen und Abspeichern eines neuen Jobs

**Hinweis-** Falls die Benutzerrechte an Ihrem System aktiv sind, benötigen Sie den entsprechenden Zugang um einen Job anzulegen und zu sichern. Geben Sie das Kennwort ein, und wählen Sie **OK** aus.

Auf dem Bildschirm **Grundeinstellung":**

### Wählen Sie **Frankieren starten**

und folgen dann den nummerierten Schritten unten.

**Wählen Sie den neuen Jobnamen und dann** OK aus.

Optionen

# Wechseln zwischen Jobs

**Hinweis-** Es können nur 5 Jobs gleichzeitig geöffnet sein.

Job öffnen erscheint als eine Registrierkarte oberhalb des Frankierbildschirms. Wählen Sie den entsprechenden Reiter um zwischen Jobs zu wechseln.

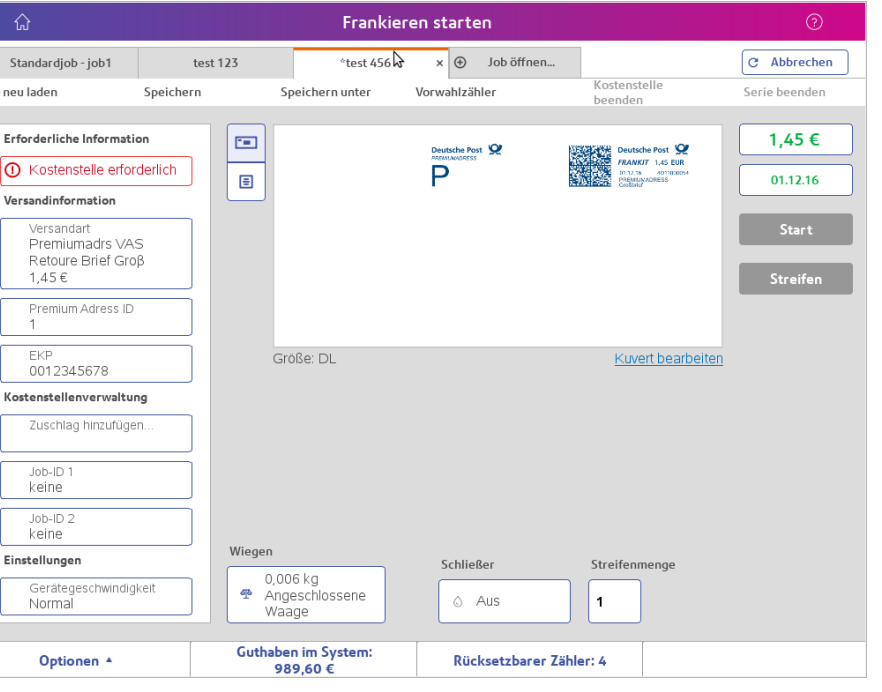

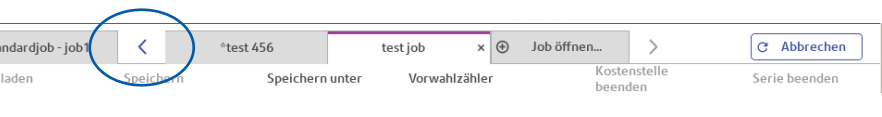

Anwe **ungen**

**Päcko** 

**Neues Angel** 

Wenn Sie mehrere Jobs geöffnet haben, sollten Sie die folgenden Registrierkarten sehen. Drücken Sie den Pfeil, um Jobs anzuzeigen, welche nicht sichtbar sind, oder um Jobs zu schließen.

# Jobtypen

 $\boxed{C}$  Abbrechen

.<br>Serie beenden

**Verbi** mit P

**Einka Verb mate** 

Um zwischen verschiedenen Jobs zu wechseln ( z.B. Nur Werbegrafik oder nur Schliessen ), öffnen Sie entweder einen existierenden Job oder erstellen einen neuen Job mit den erwünschten Einstellungen.

# Anlegen einer Kostenstelle

**Hinweis**- Falls die Benutzerrechte an Ihrem System aktiv sind, benötigen Sie den entsprechenden Zugang um im Kostenstellenverwaltungsmenü Änderungen vorzunehmen. Geben Sie das Kennwort ein, und wählen Sie **OK aus.**

### **Auf dem Bildschirm Grundeinstellung:**

### Wählen Sie **Kostenstellen verwalten**

und folgen dann den nummerierten Schritten unten.

# Anwendungen

**POST**

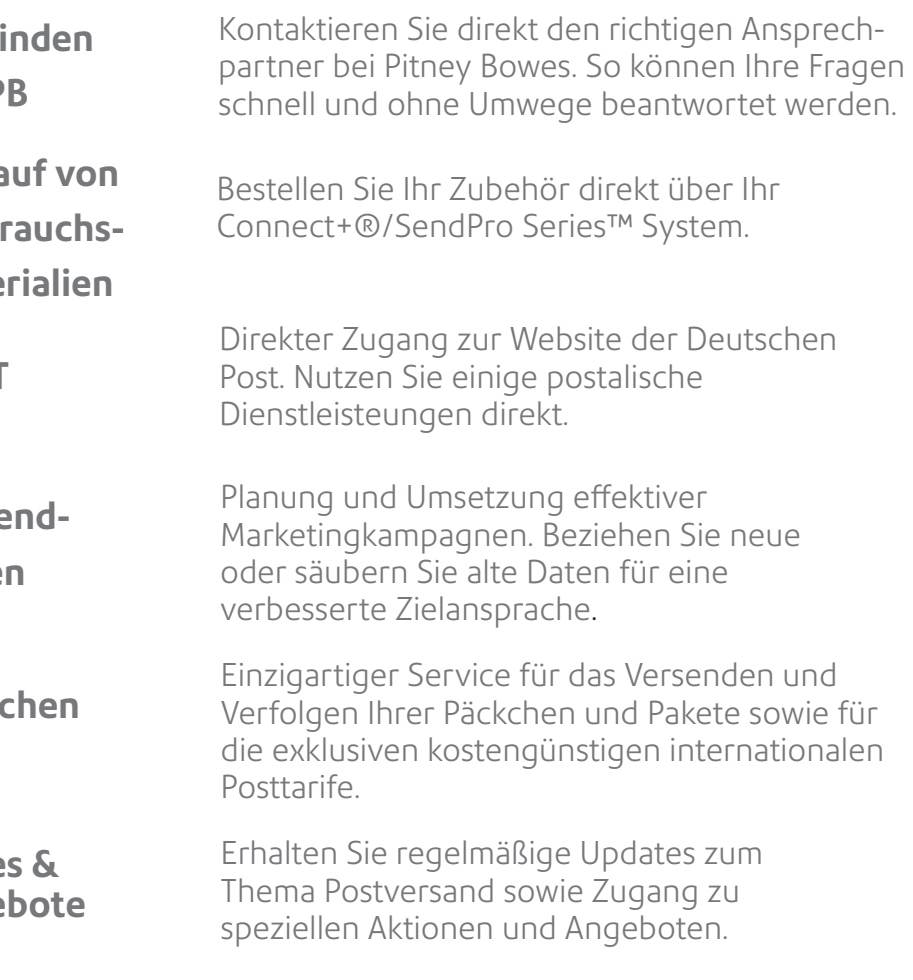

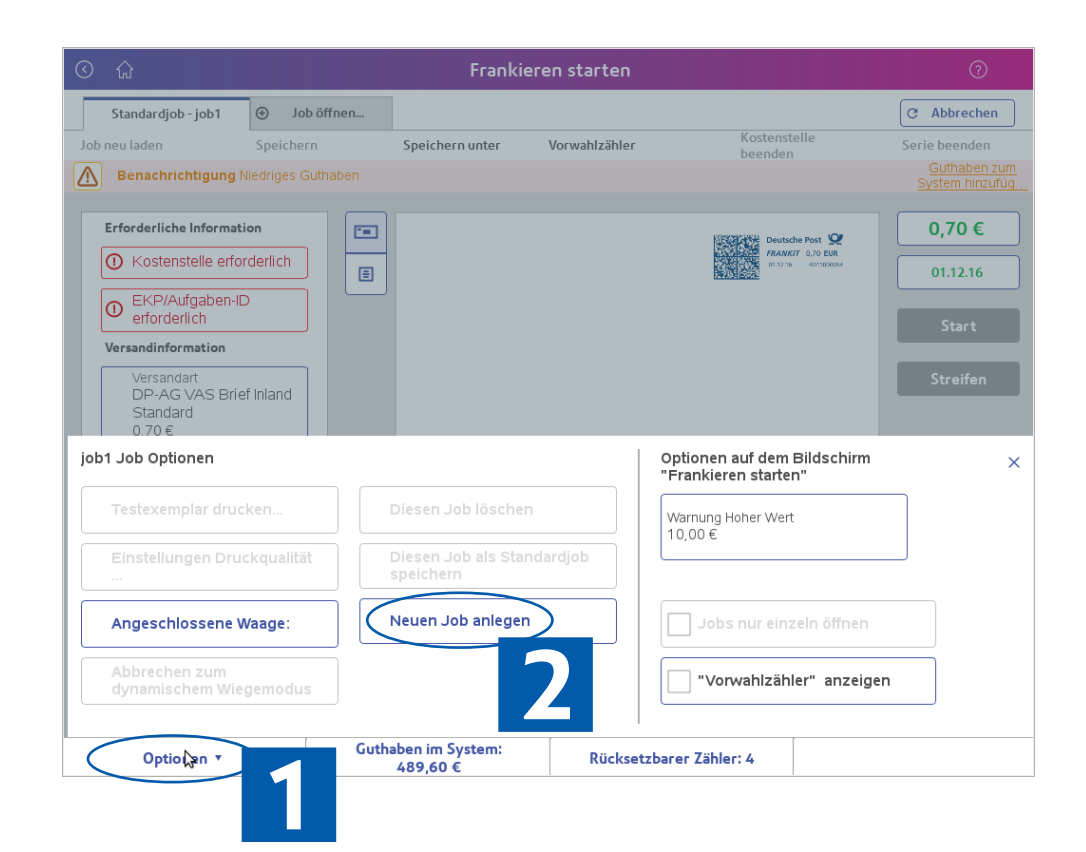

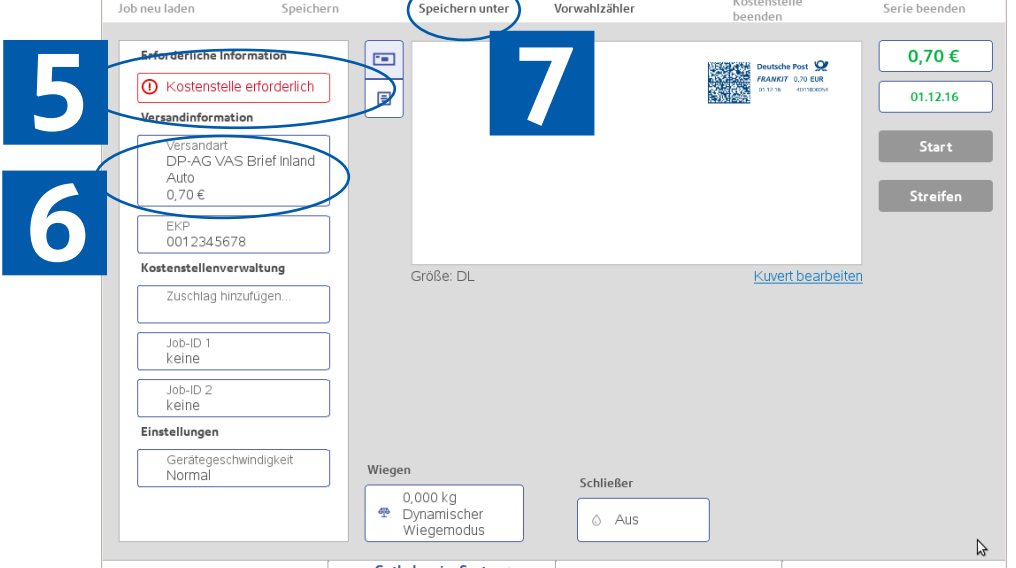

Rücksetzbarer Zähler:

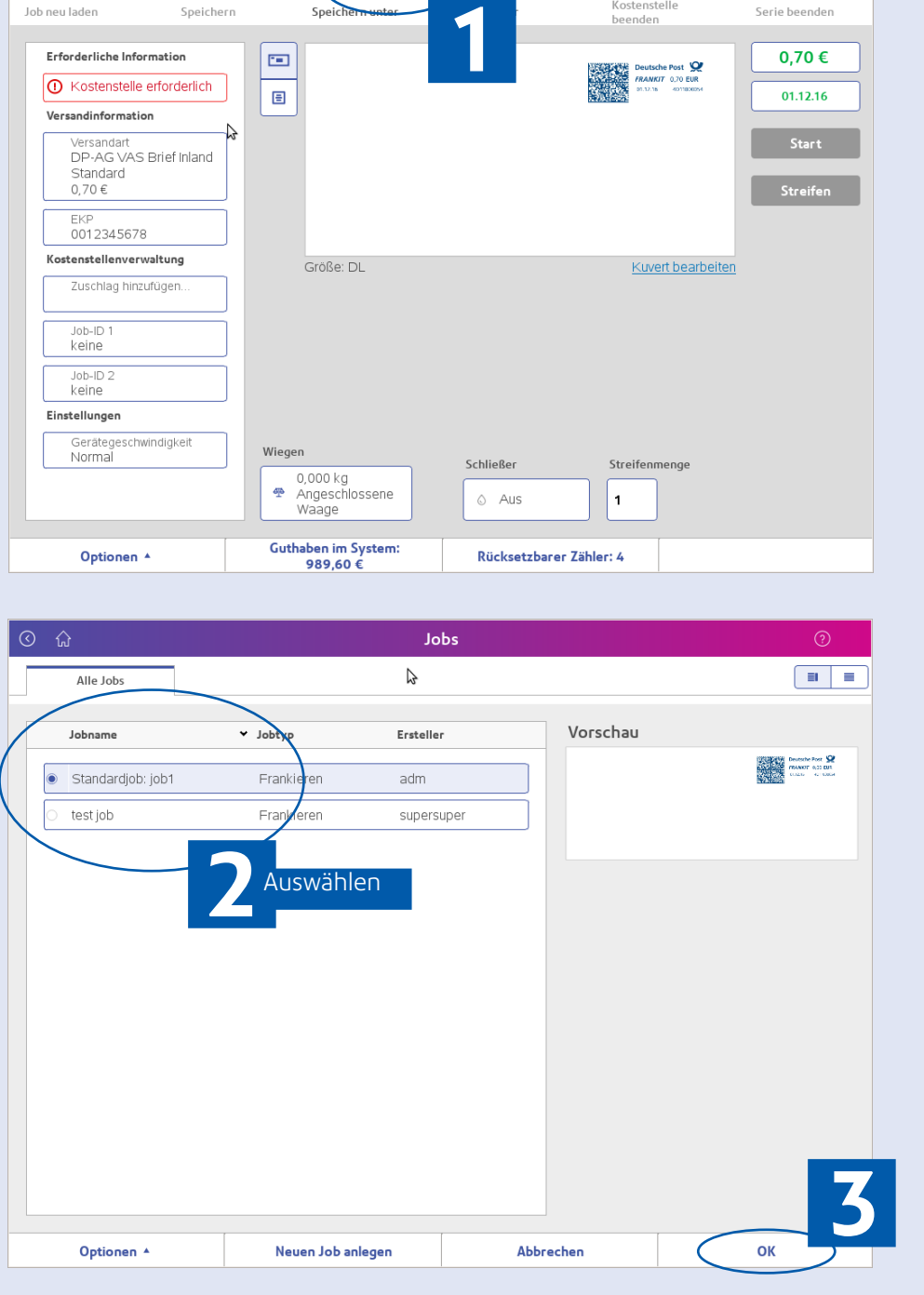

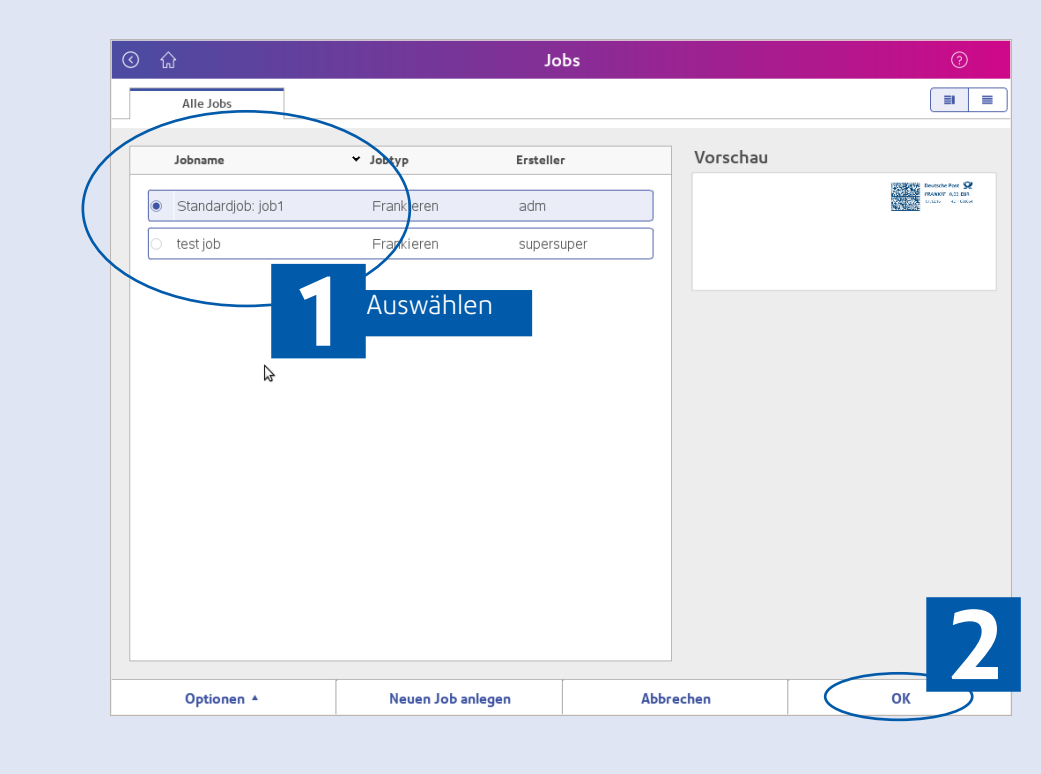

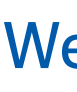

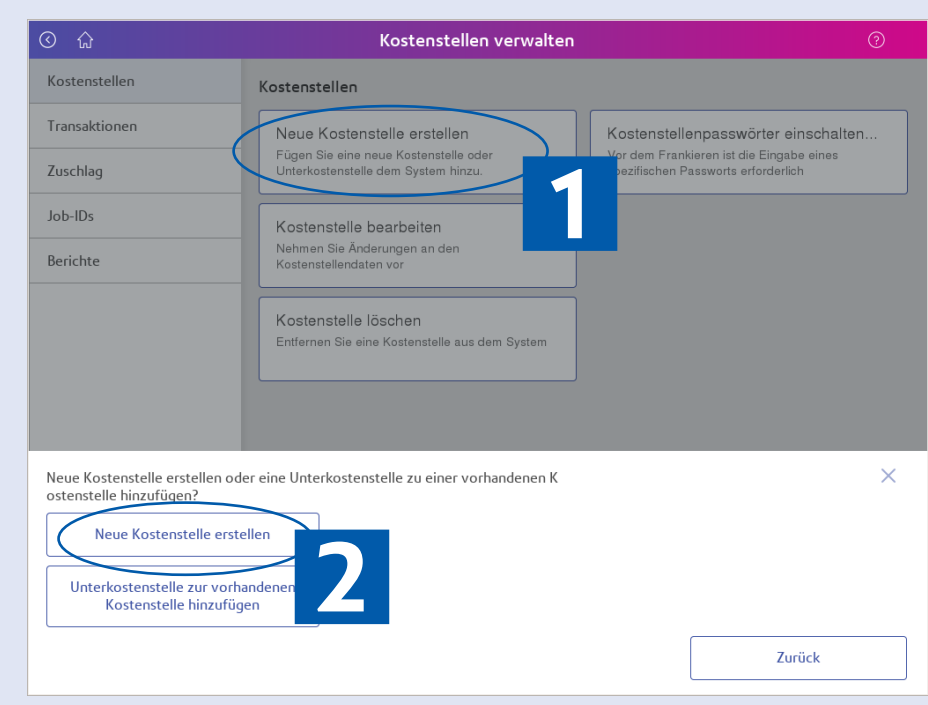

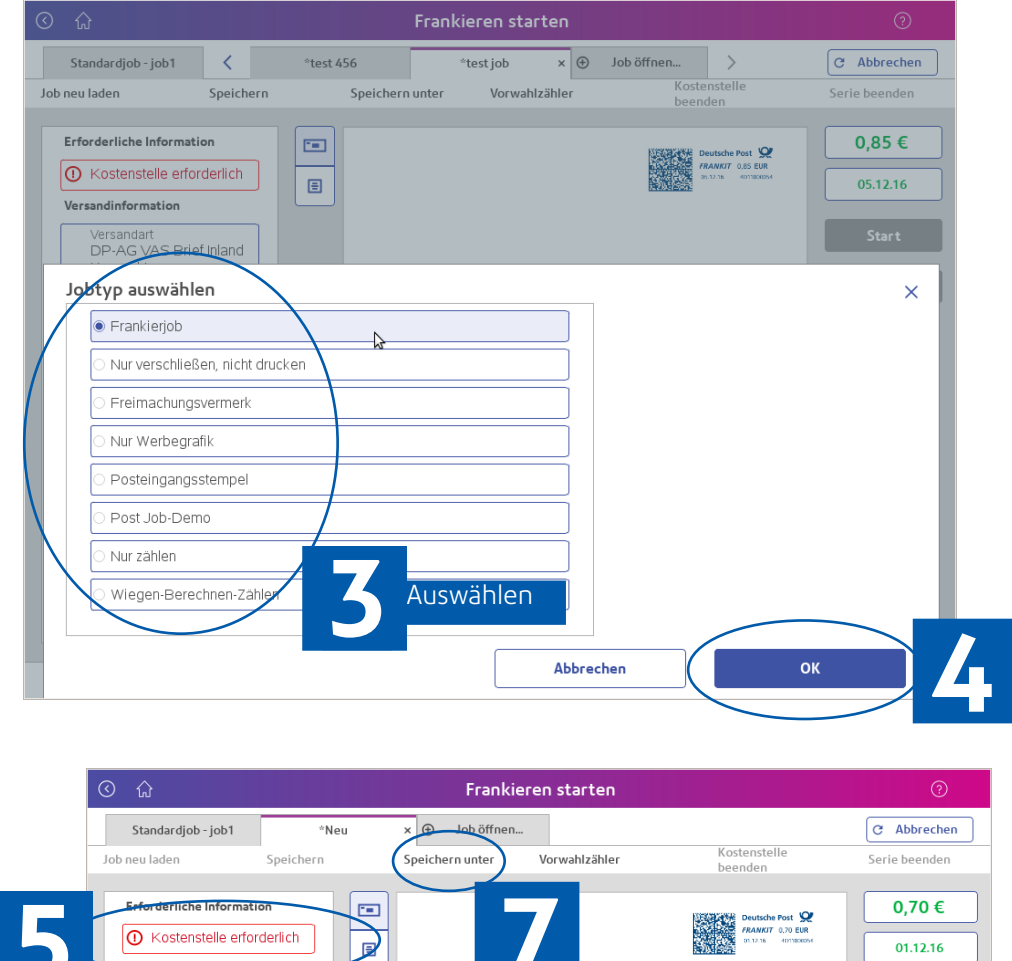

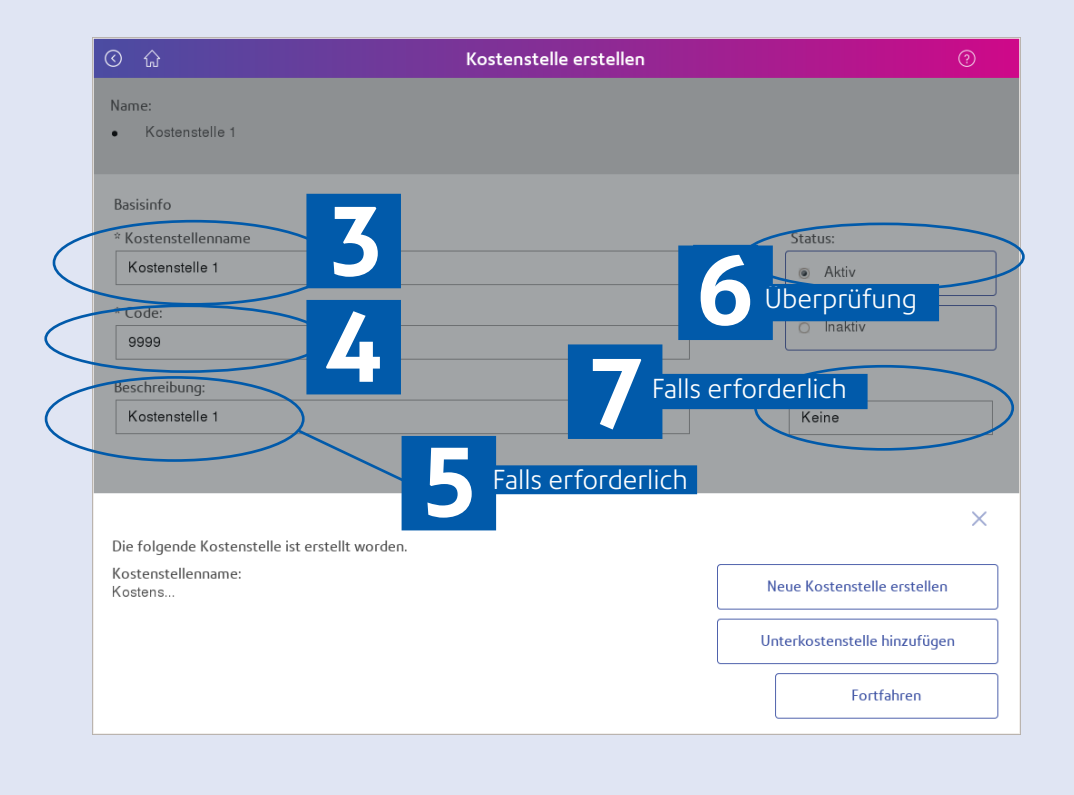

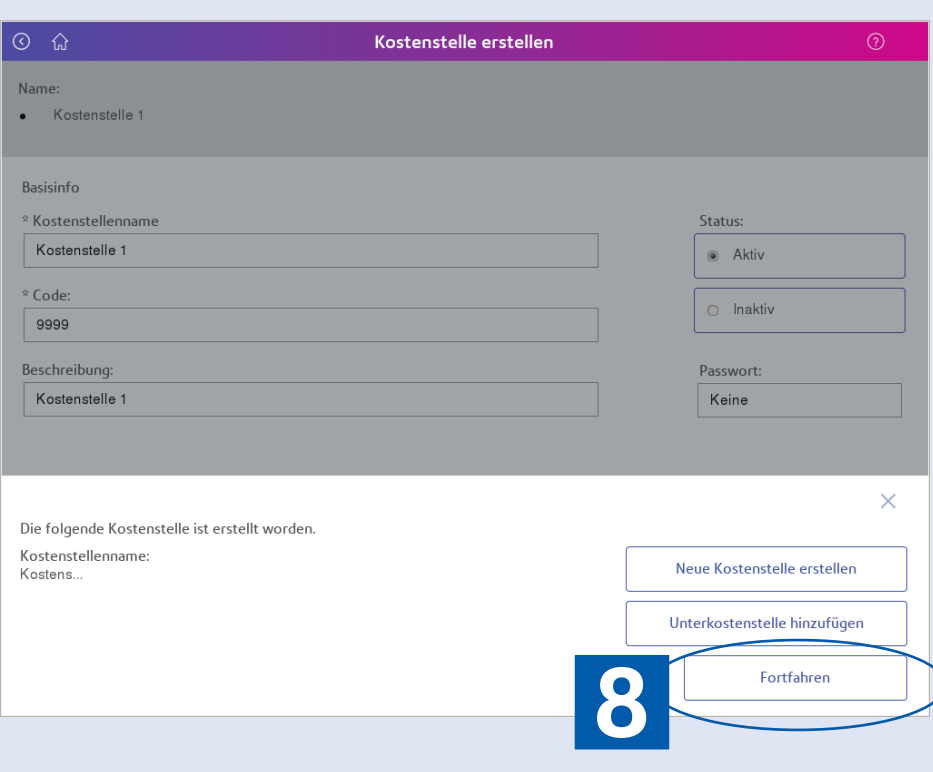